符合 Google tile schema 规范之

# **ArcGIS Server** 瓦片式发布

# 操作手册

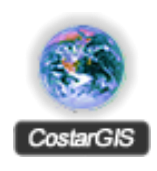

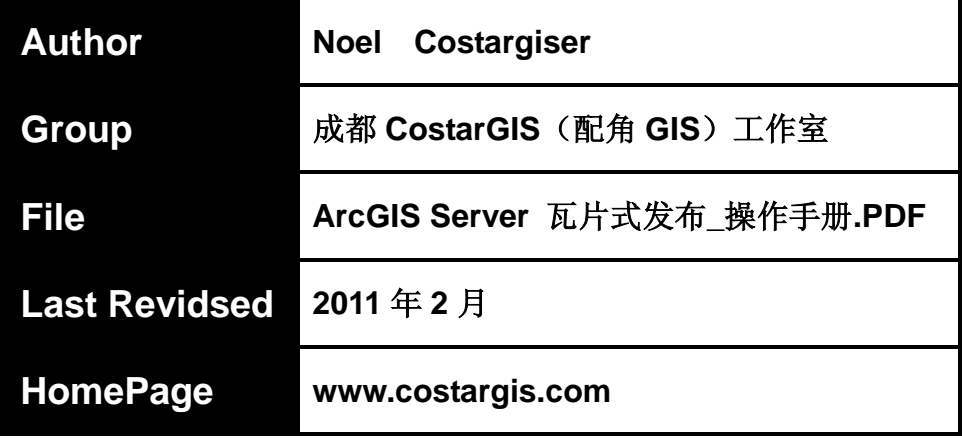

目录

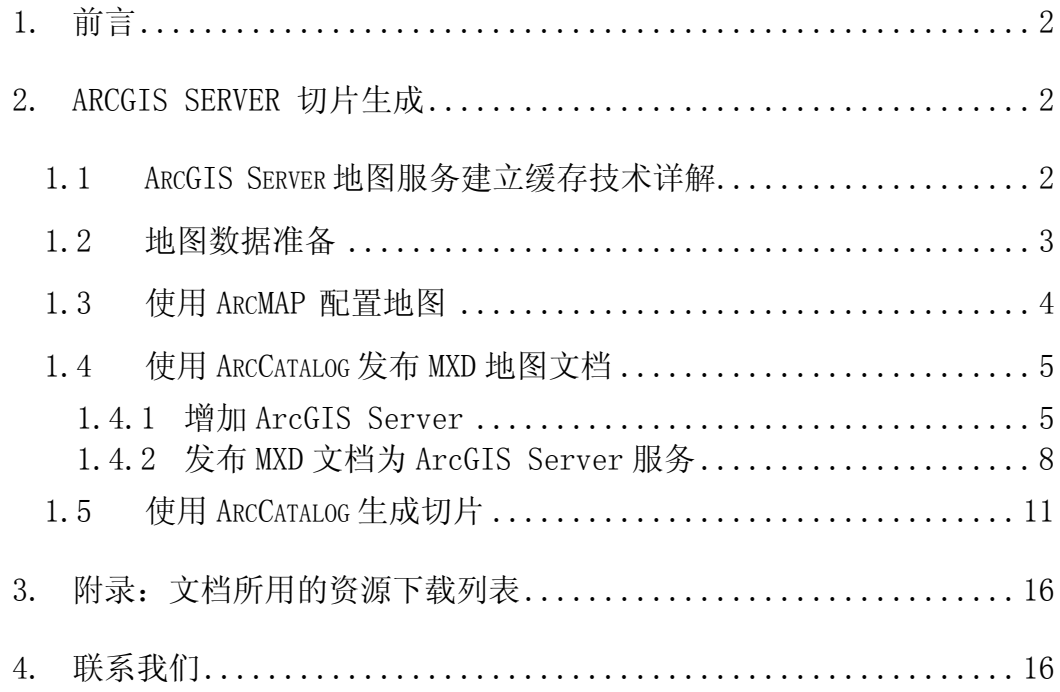

# <span id="page-2-0"></span>**1.** 前言

本手册主要介绍使用 ArcGIS 相关工具生成符合 Google tile schema 规范瓦片步骤和方 法。

## <span id="page-2-1"></span>**2. ArcGIS Server** 切片生成

发布 ArcGIS Server 切片地图的基本要求:

- 1) 已安装 ArcGIS Desktop 9.3.1
- 2) 已安装 ArcGIS Server 9.3.1

发布 ArcGIS Server 切片步骤:

- 1) 地图数据准备
- 2) 使用 ArcMAP 配置地图,生成 MXD 文档
- 3) 使用 ArcCatalog 发布 MXD 地图文档
- 4) 使用 ArcCatalog 生成切片

#### <span id="page-2-2"></span>**1.1 ArcGIS Server** 地图服务建立缓存技术详解

- Tiling Scheme: 创建地图缓存时使用的一系列参数的总称。包括比例尺级别, 图片 格式,图片大小等等。
- TilingScheme Origin: 是 tiling schemegrid 的左上角。默认情况下就是由 mxd 文档 使用的坐标系的原点。而切图的范围通常是 mxd 文档中 full extent 的范围, 即从 fullextent 的左上角 (map origin) 到右下角。注意区分 map origin 与 tiling scheme origin。

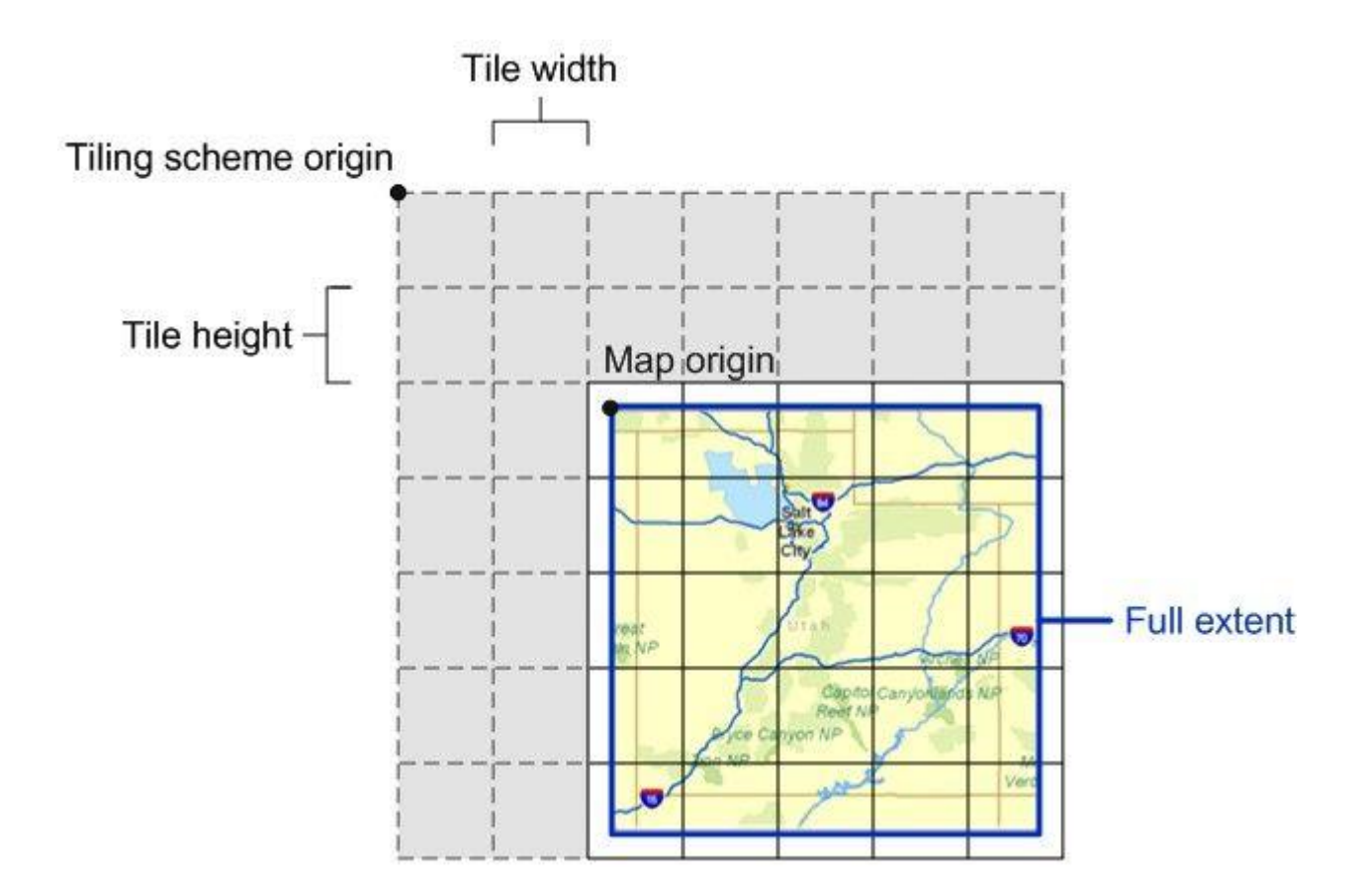

对于不同的地图服务(mxd 文档),如果使用相同的坐标系,那么就有相同的 tiling scheme origin, 即使他们的 fullextent 不同 (map origin 不同), 也能处于同一参考 系中。如果 full extent 相同, 则可以轻松地叠加在一起, 这也是 tilingscheme origin 设计的初衷。默认情况下, 切图的范围是 mxd 文档的 full extent。如果手工设置了 tiling schemeorigin, 那么切图的范围只能是地图范围中 tiling scheme origin 右下角 的部分: 如果 tiling schemeorigin 在 map origin 的左上角, 那么切图范围还是 full extent; 如果 tiling schemeorigin 落在地图中, 那么切图的范围就是从 tiling scheme origin 到 fullextent 的右下角。这也就是为什么建议通过设置特定的矩形范围(92 中)或直接使用 featureclass(93 中)来改变切图范围,而不是利用 tiling scheme origin 来限制切图范围的原因。

#### <span id="page-3-0"></span>**1.2** 地图数据准备

以世界地图的 Shapefile 文件为例,数据包含图家、河流、城市三个 Shape 图层。可以 从以下地址开载:

http://download.costargis.com/public/data/World\_shape.rar

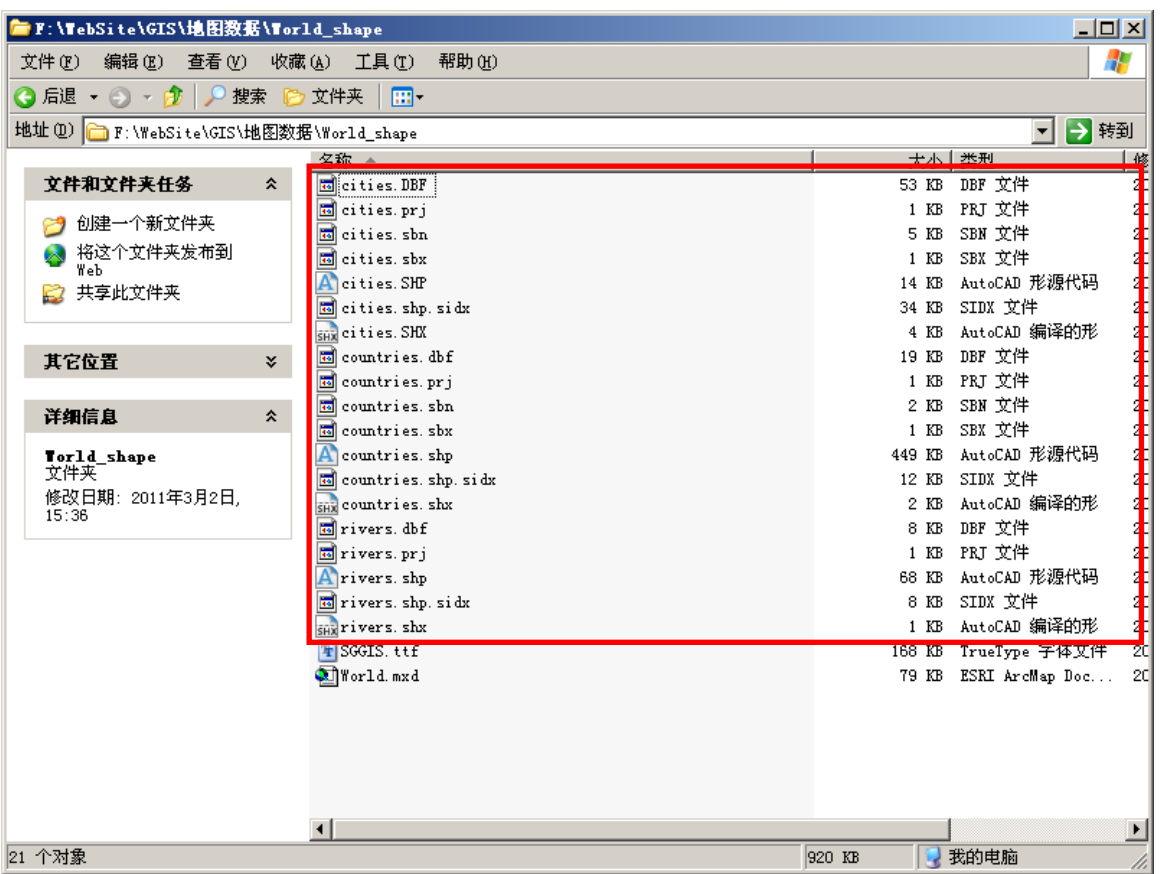

# <span id="page-4-0"></span>**1.3** 使用 **ArcMAP** 配置地图

使用 ArcMAP 配置 Shapefile 数据, 并保存 MXD 文档。

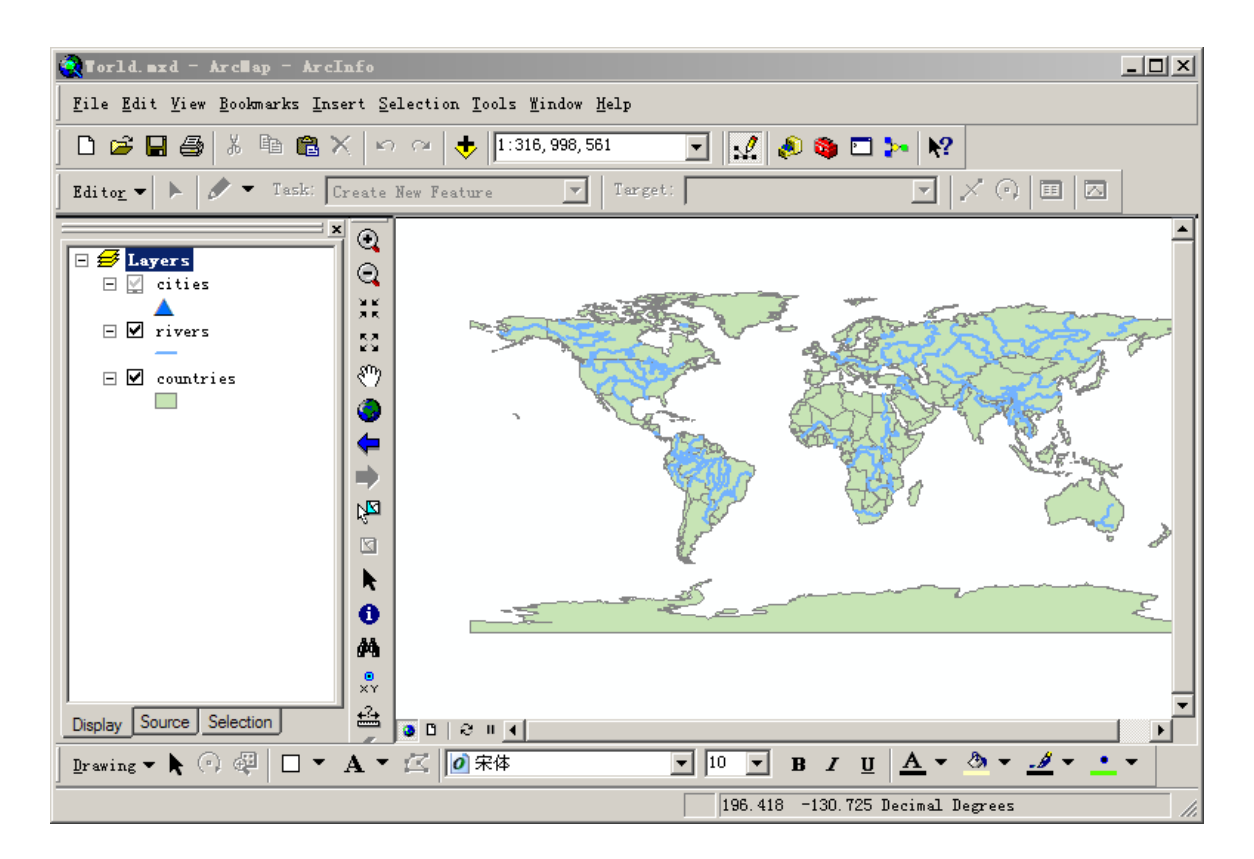

### <span id="page-5-0"></span>**1.4** 使用 **ArcCatalog** 发布 **MXD** 地图文档

发布 MXD 文件步骤:

- 1) 在 ArcCatalog 增加 ArcGIS Server
- 2) 发布 MXD 地图文档

#### <span id="page-5-1"></span>**1.4.1** 增加 **ArcGIS Server**

启动 ArcCatalog 如下图所示:

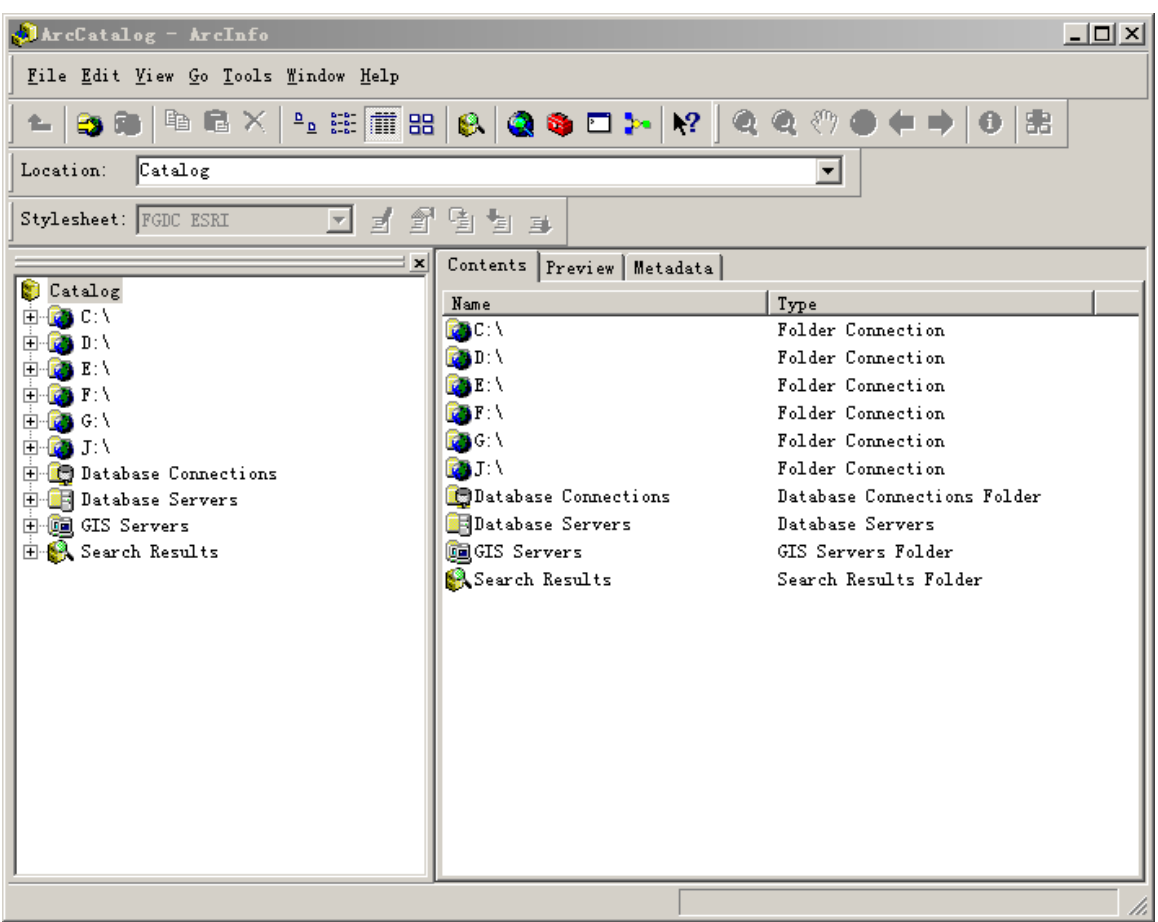

打开"GIS Server"节点,选择"Add ArcGIS Server"增加 ArcGIS Server,如下图所示:

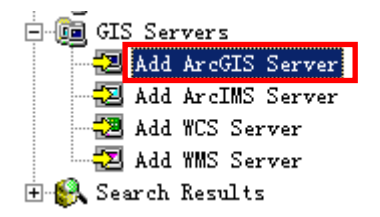

选择"Manage GIS Server"配置 GIS Server,选择下一步,如下图所示:

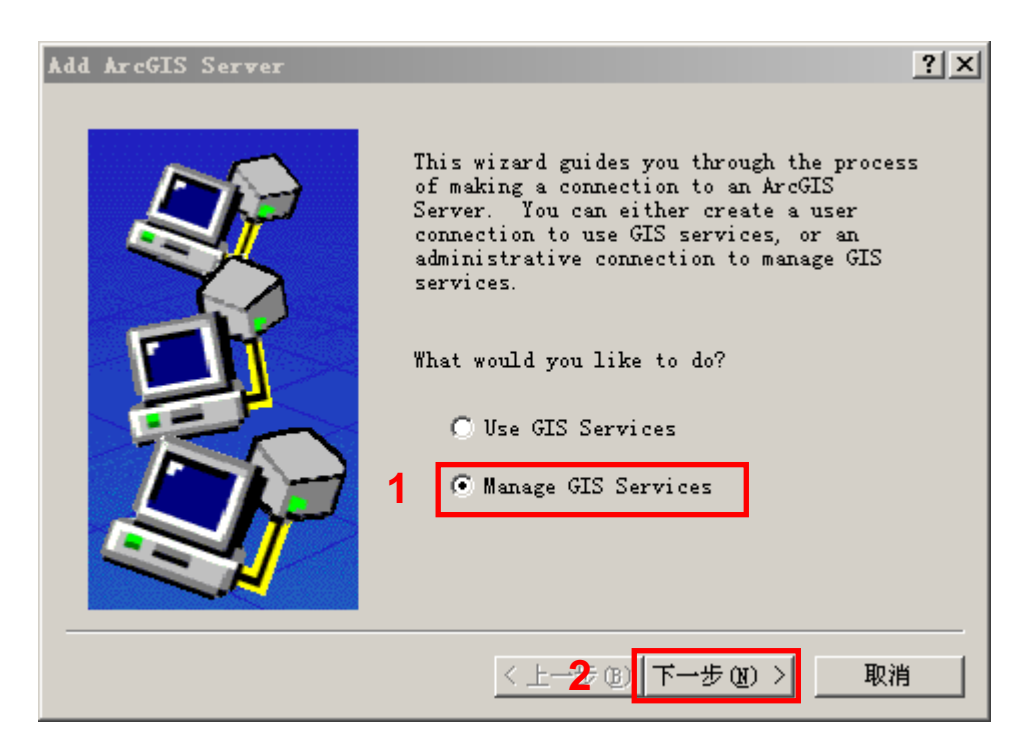

输入 Host Name 名称, 为本机机器名称, 再选择"Finish"完成 GIS Server 配置, 如下图所 示:

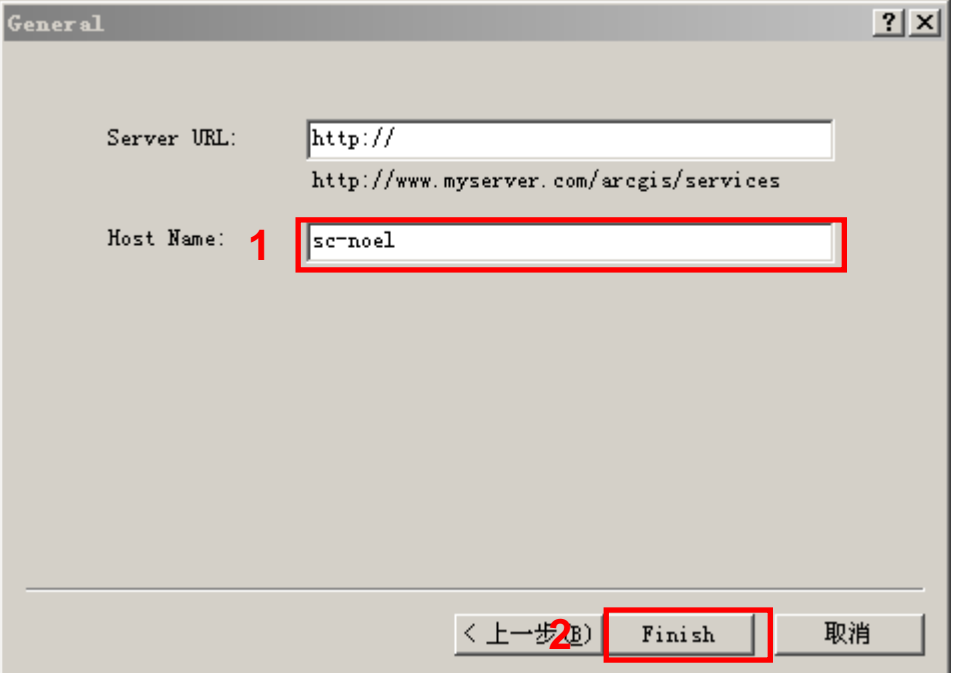

配置 GIS Server 完成后,新增加"sc-noel(admin)"项。

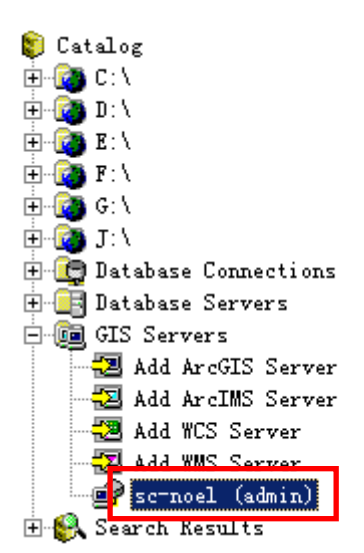

#### <span id="page-8-0"></span>**1.4.2** 发布 **MXD** 文档为 **ArcGIS Server** 服务

找到要发布的 MXD 文件,在文件上点击鼠标右键,如下图所示:

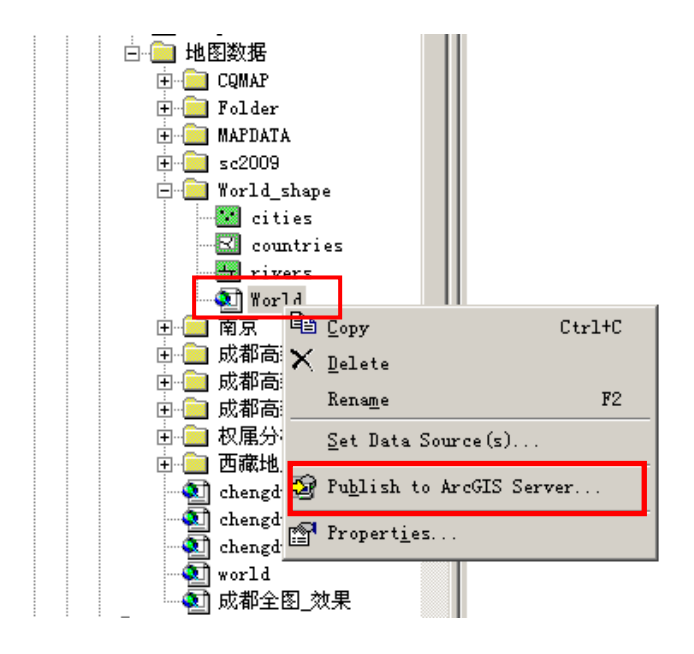

默认选择,选择下一步,如下图所示:

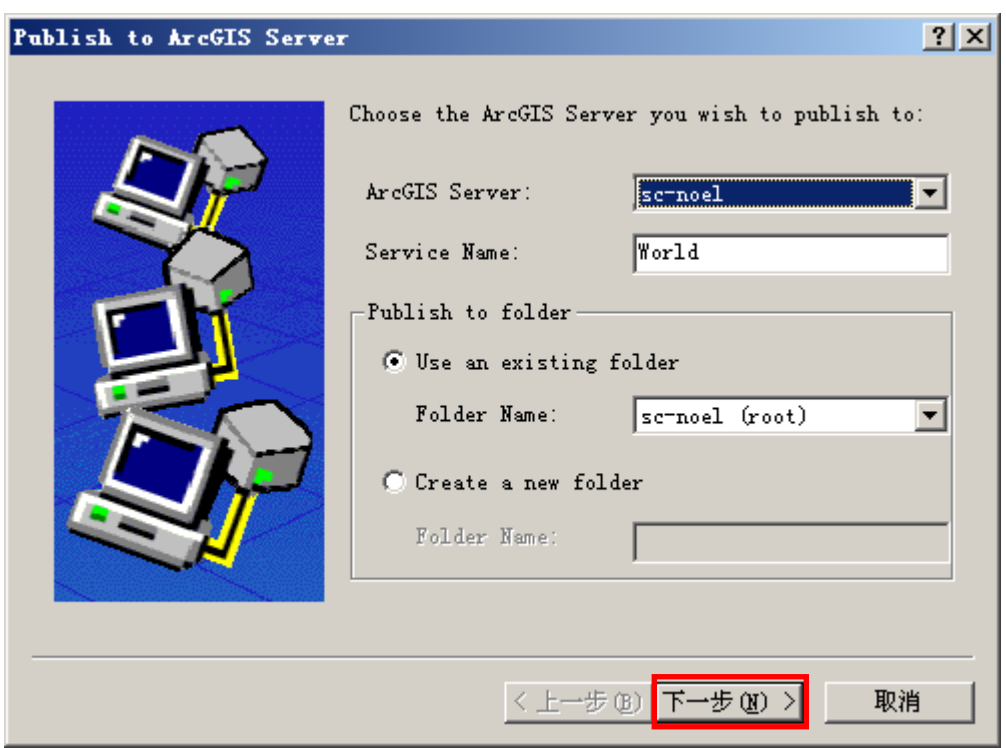

选择发布服务支持的格式,如下图所示:

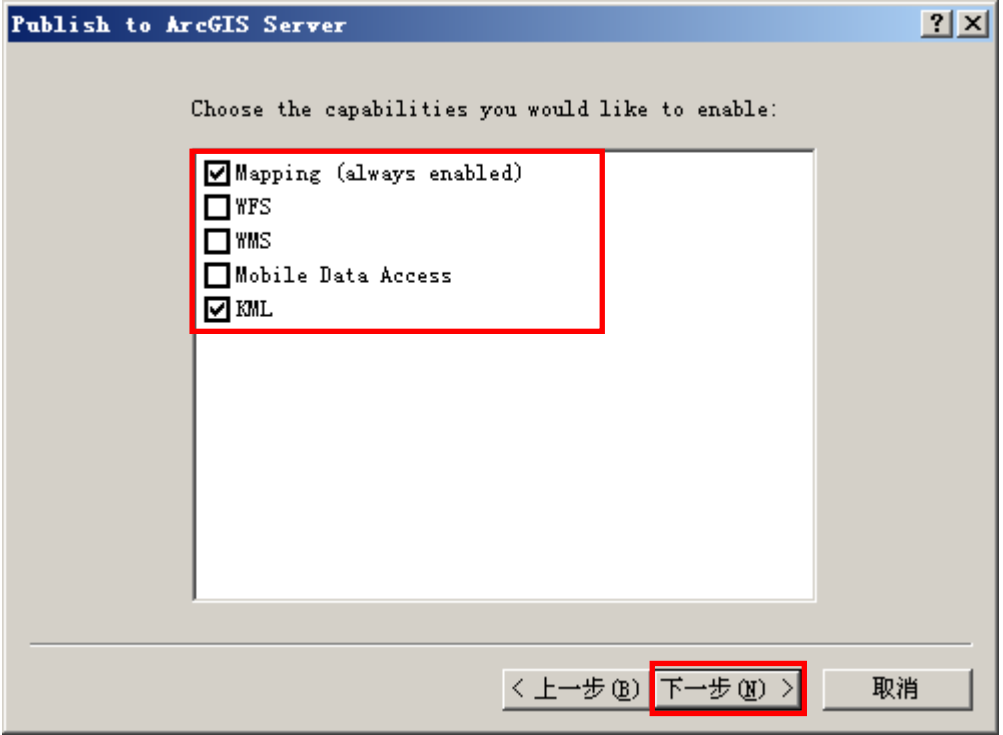

完成服务发布,如下图所示:

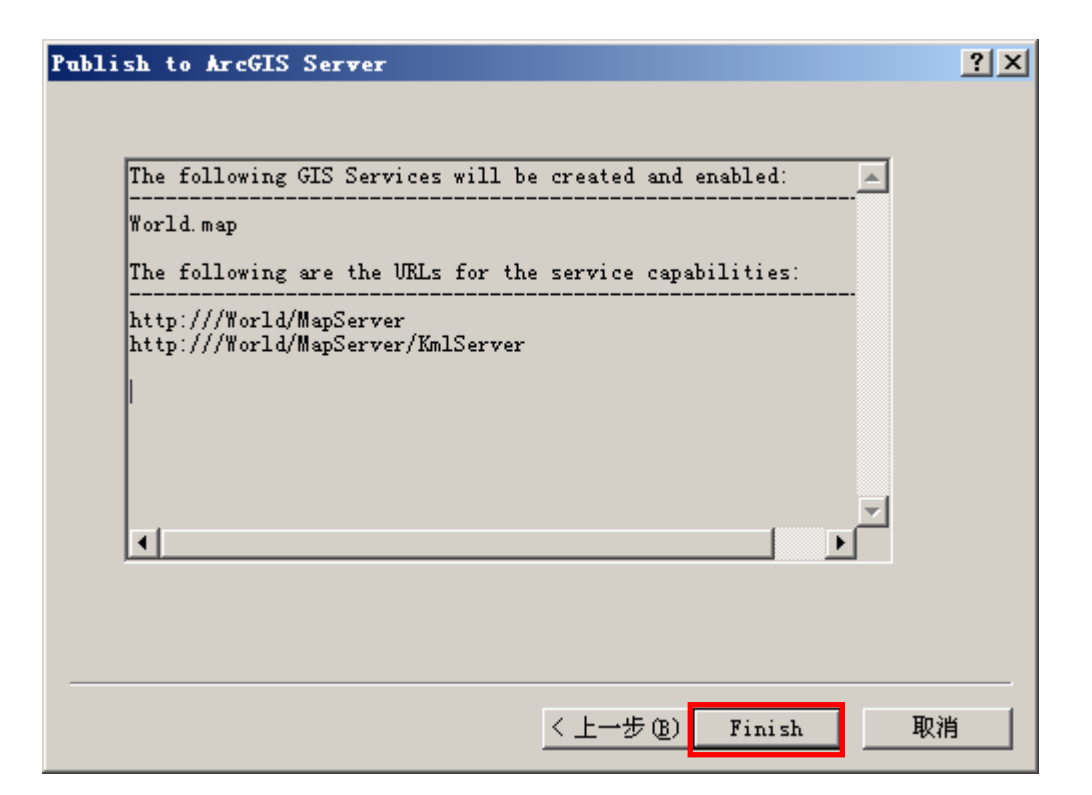

发布成功后, 在 GIS Servers 下能看到发布成功的服务列表, 如下图所示:

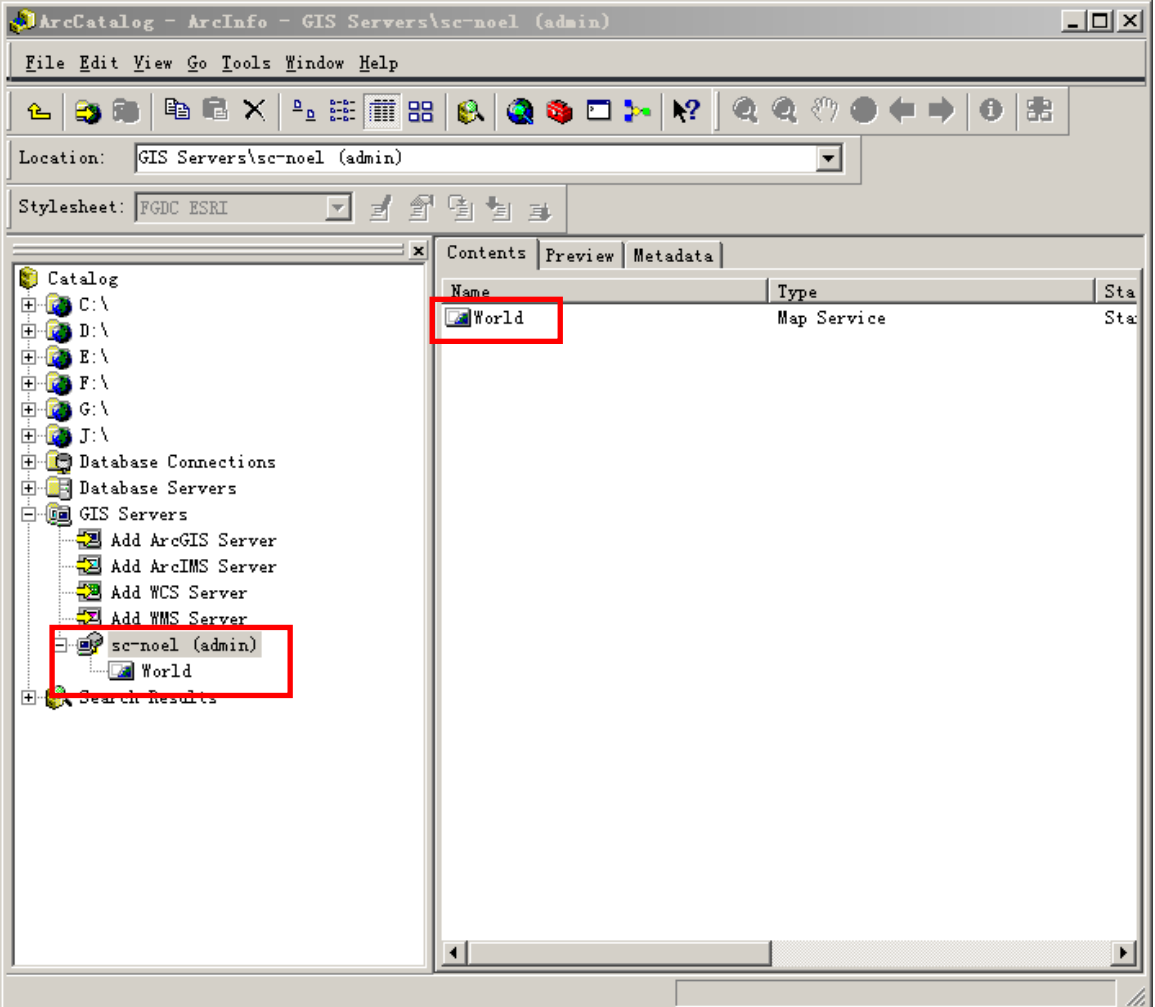

# <span id="page-11-0"></span>**1.5** 使用 **ArcCatalog** 生成切片

在发布成功的 GIS Server 上点击鼠标右键,选择"Service Properties…",如下图所示:

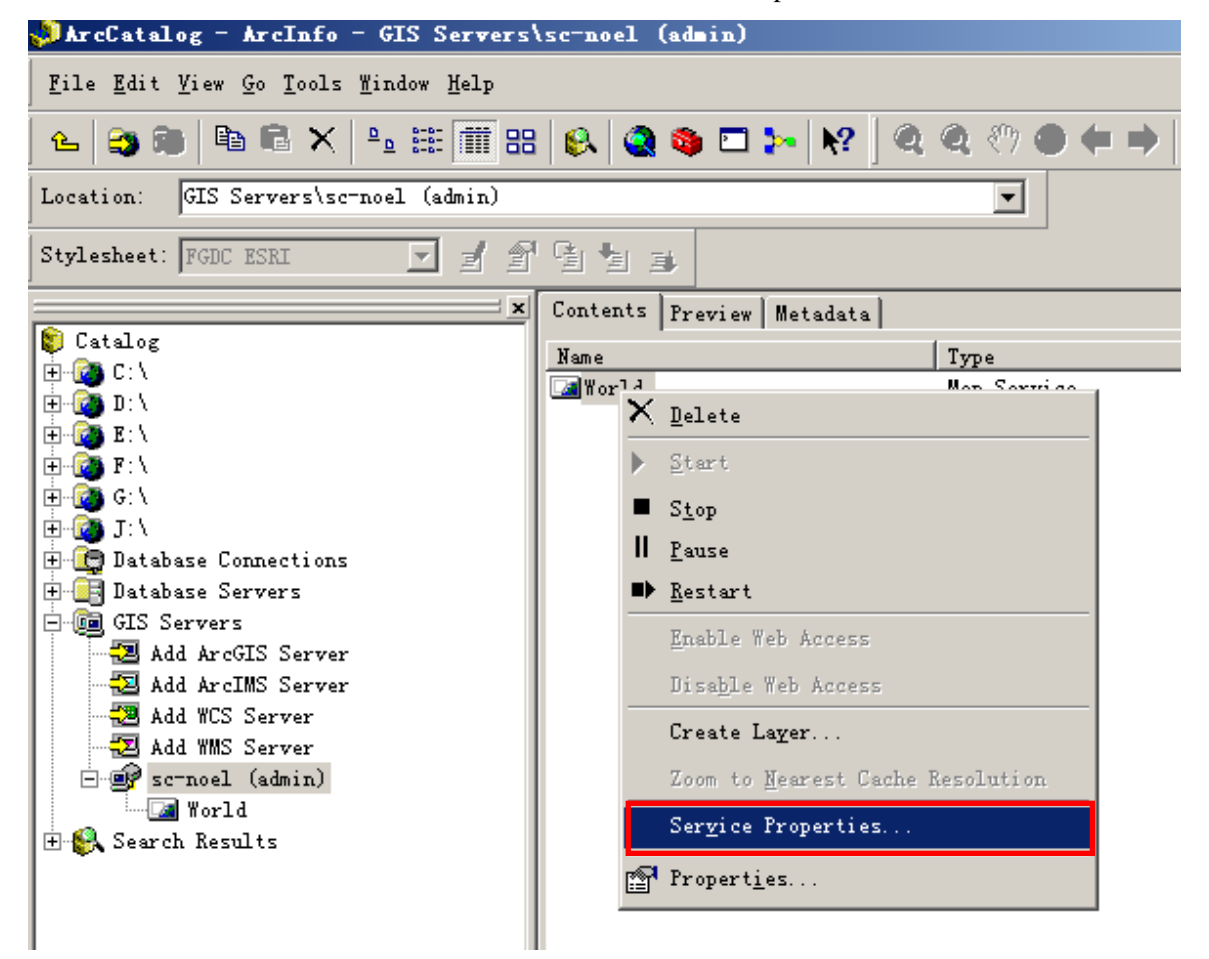

选择"Caching"分页,如下图所示:

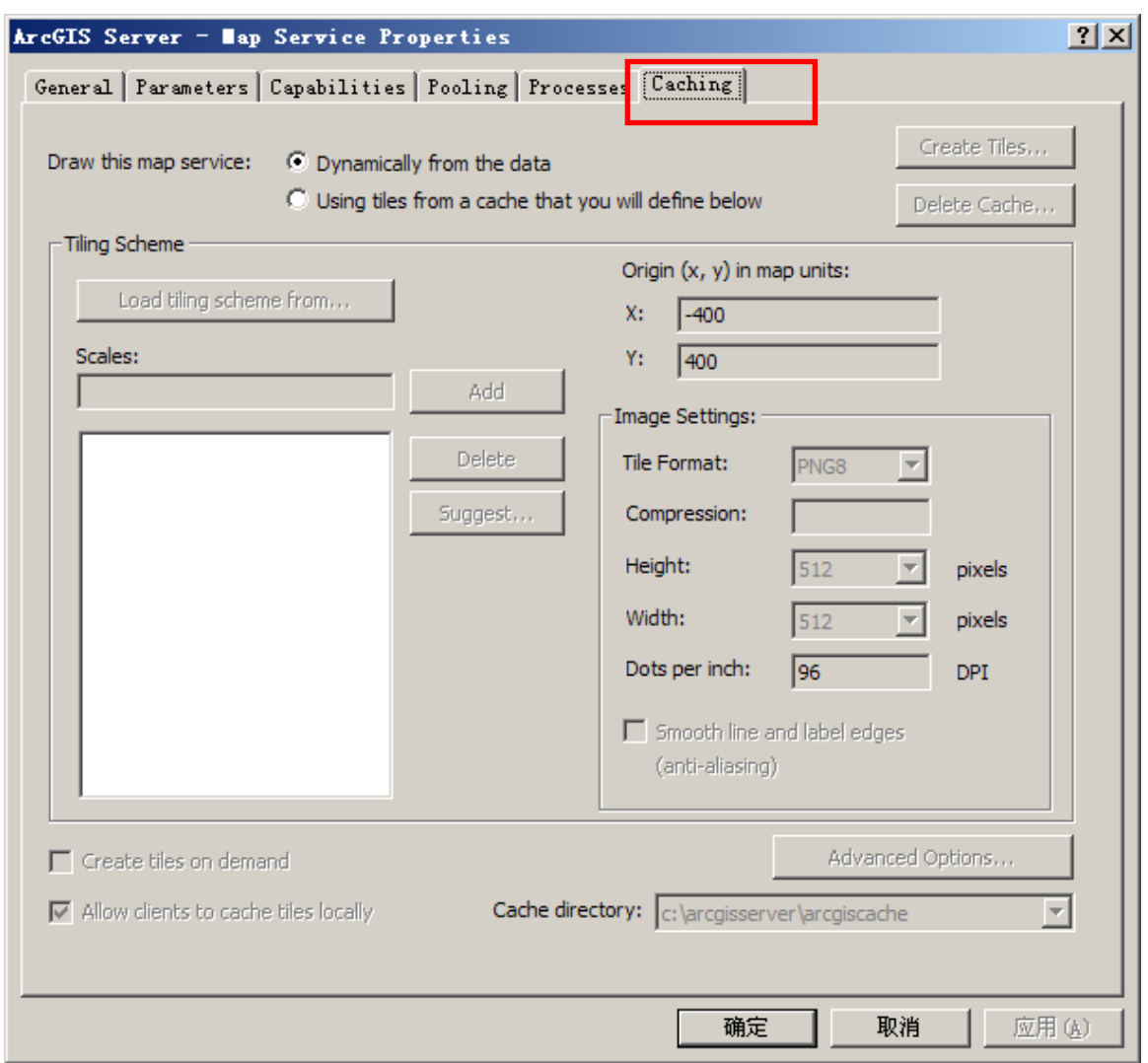

生成切片选择步骤:

- 1) 选择 Map Service 的类型为"Using tiles from a ceche………."
- 2) 选择"suggest...",配置 Ceche 级数(注意:生成级数越大,生成的速度越慢, 且占用的硬盘越大)
- 3) 配置 Tile 文件的格式、长、宽、分辨率等

如下图所示:

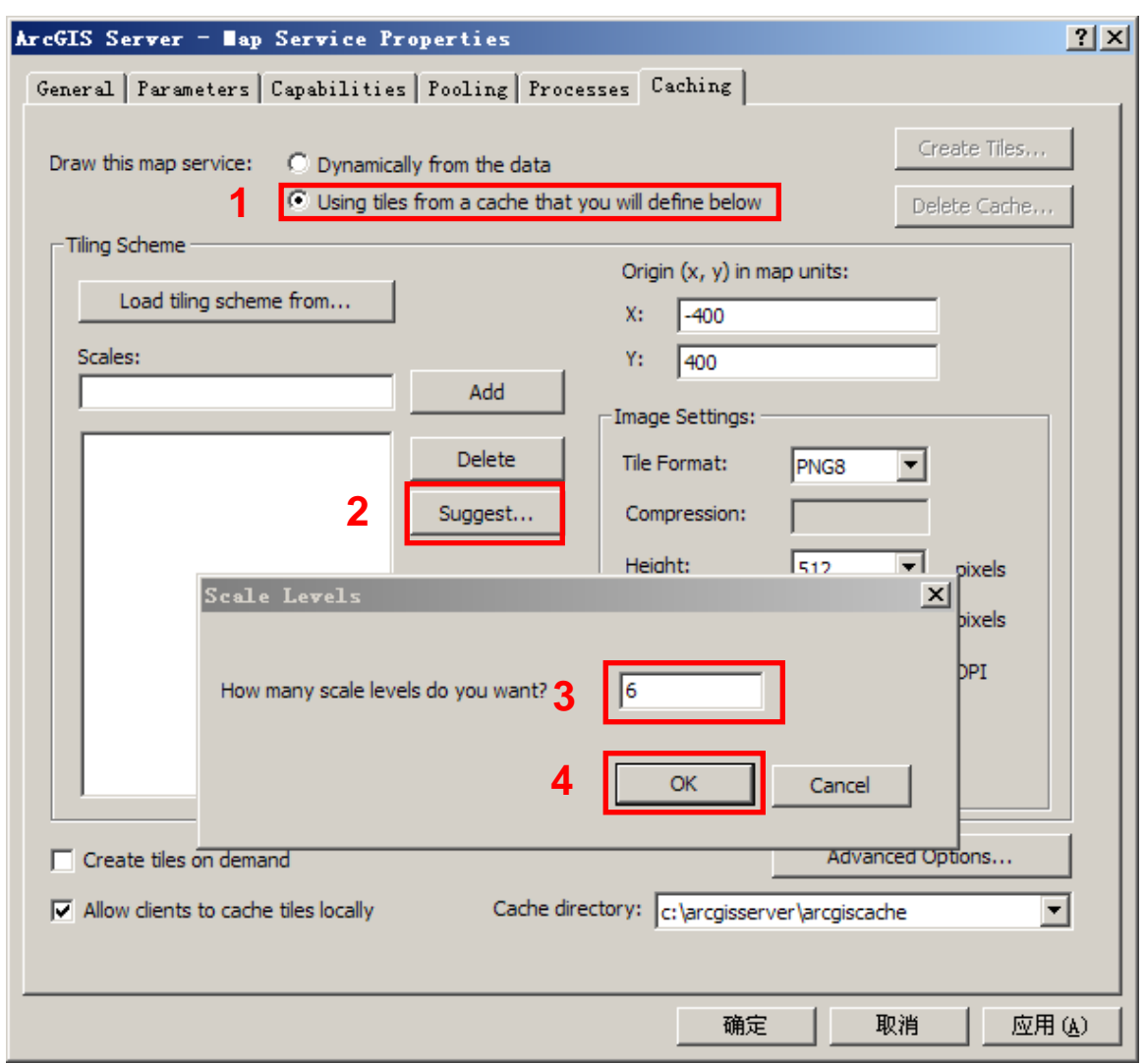

配置完成,选择切片生成发布的位置,如下图所示:

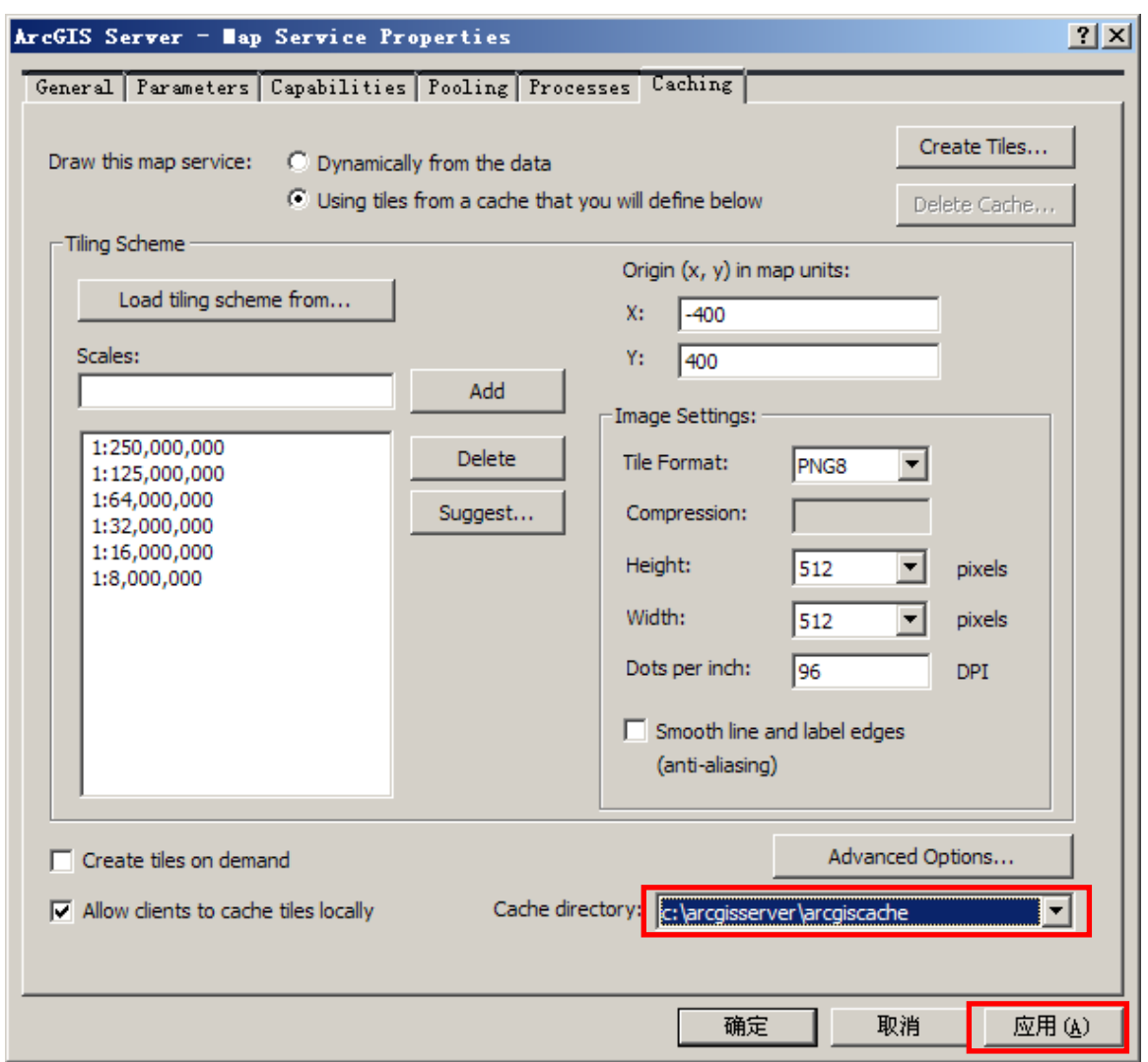

是否确认现在生成切片,选择"是(Y)",如下图所示:

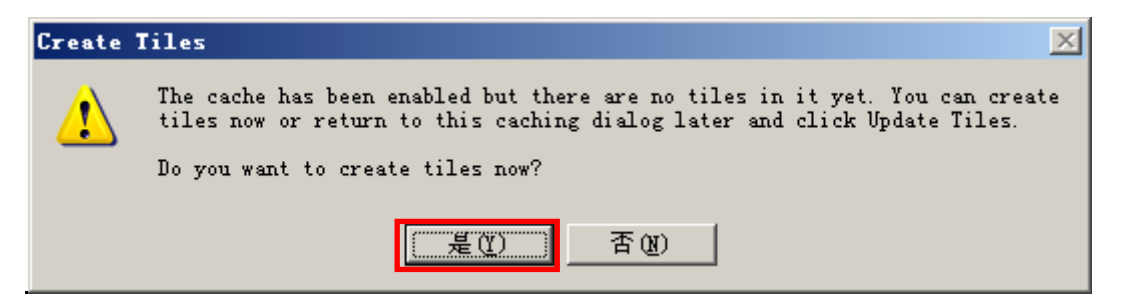

发布切片的选项,一般默认,选择"OK",如下图所示:

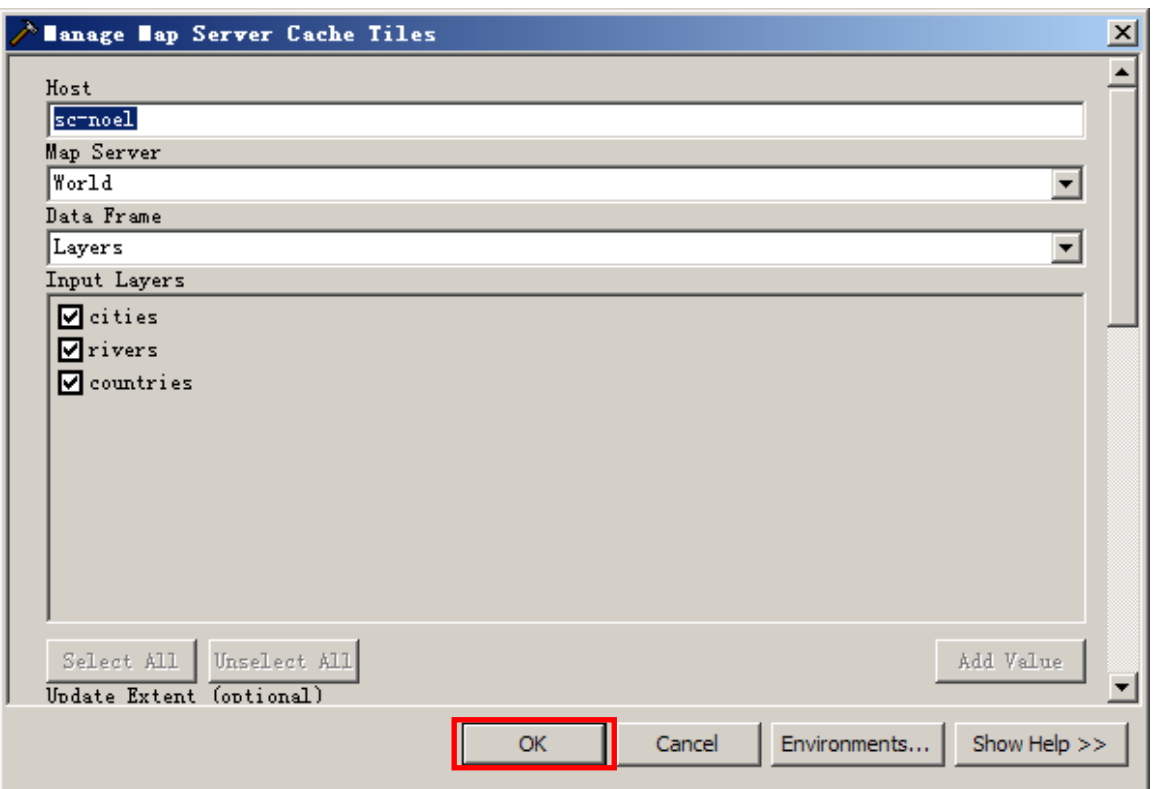

生成切片的进度,如下图所示:

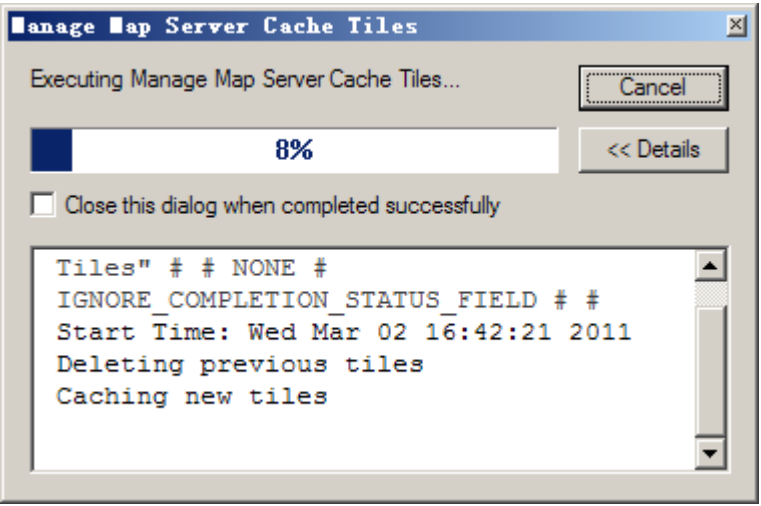

如下完后的切片目录,如下图所示:

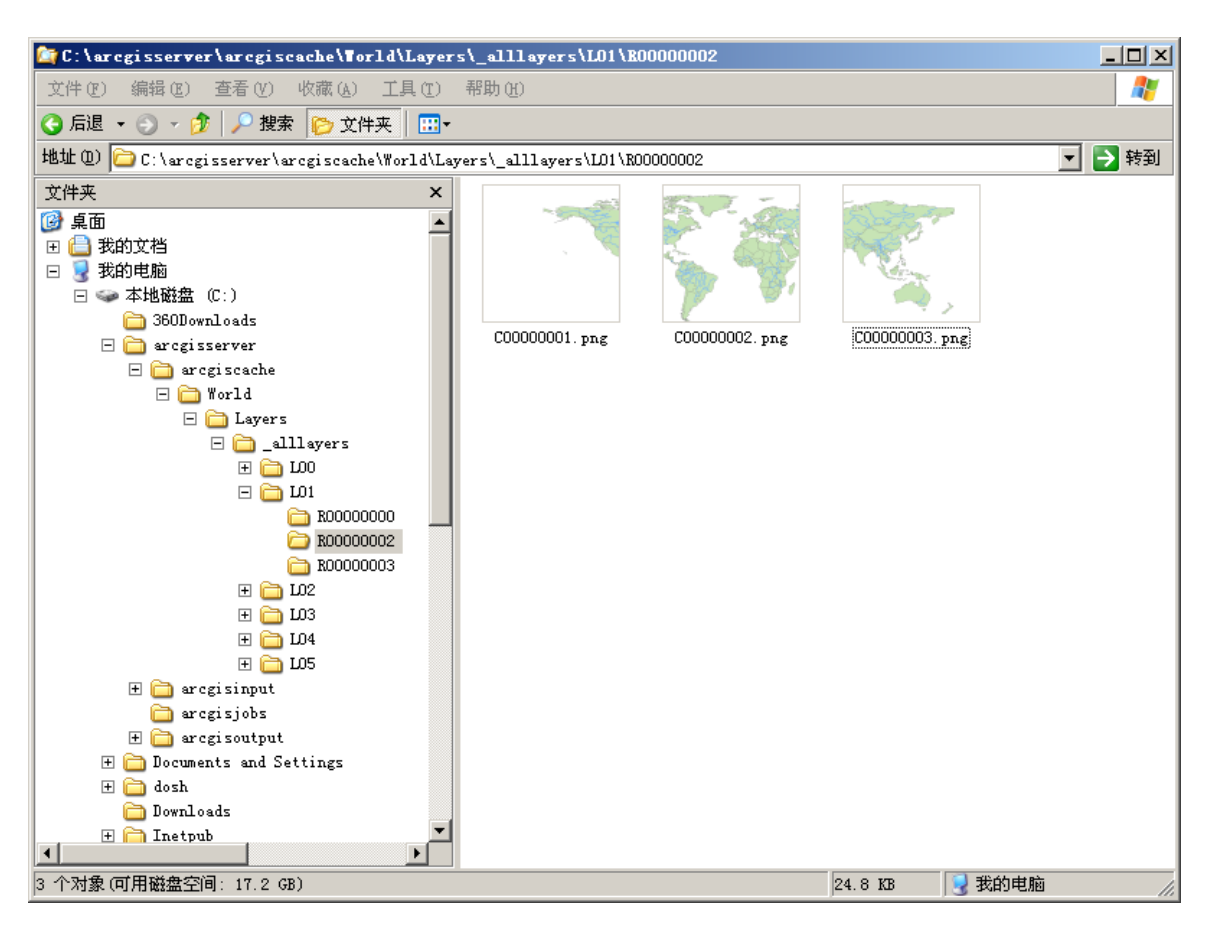

生成的切片可以从下面地址下载:

http://download.costargis.com/public/data/ World\_Tile.rar

# <span id="page-16-0"></span>**3.** 附录:文档所用的资源下载列表

世界地图的 shape 文件,可以从以下地址开载:

http://download.costargis.com/public/data/World\_shape.rar

手册中最终生成的切片下载地址

http://download.costargis.com/public/data/ World\_Tile.rar

# <span id="page-16-1"></span>**4.** 联系我们

本手册由于成都 CostarGIS(配角 GIS)工作室提供,由于作者能力及时间有限,手册 中有不正确处或你对我们有什么建议,请告知我们。CostarGIS(配角 GIS)的发展与成长 离不开你们的支持与帮助, 作者在此代表 CostarGIS(配角 GIS) 全体人员对您表示衷心的 感谢!

Email: noel@costargis.com costargiser@costargis.com

网 址: www.costargis.com